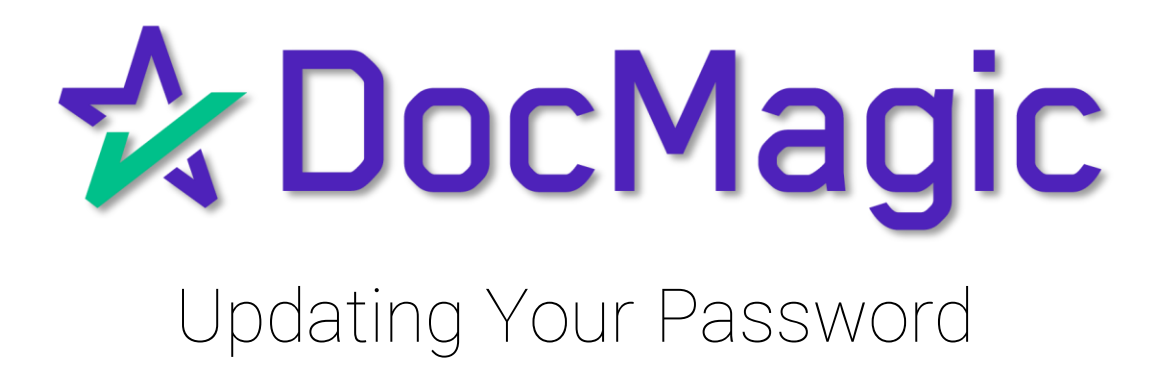

#### 1. Log in to our website: [www.docmagic.com](http://www.docmagic.com/).

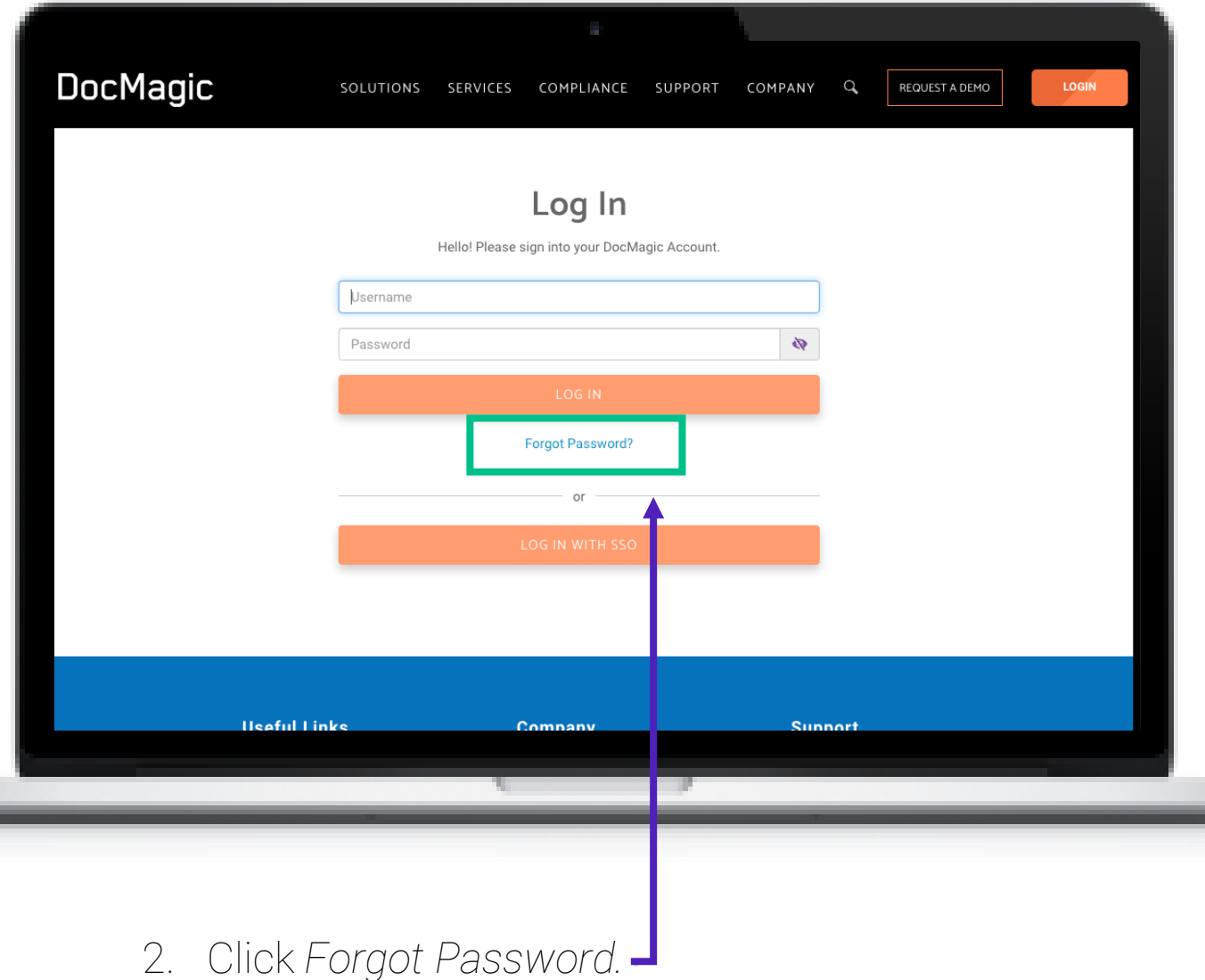

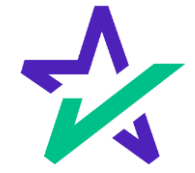

#### 3. Fill in your email in the email box.

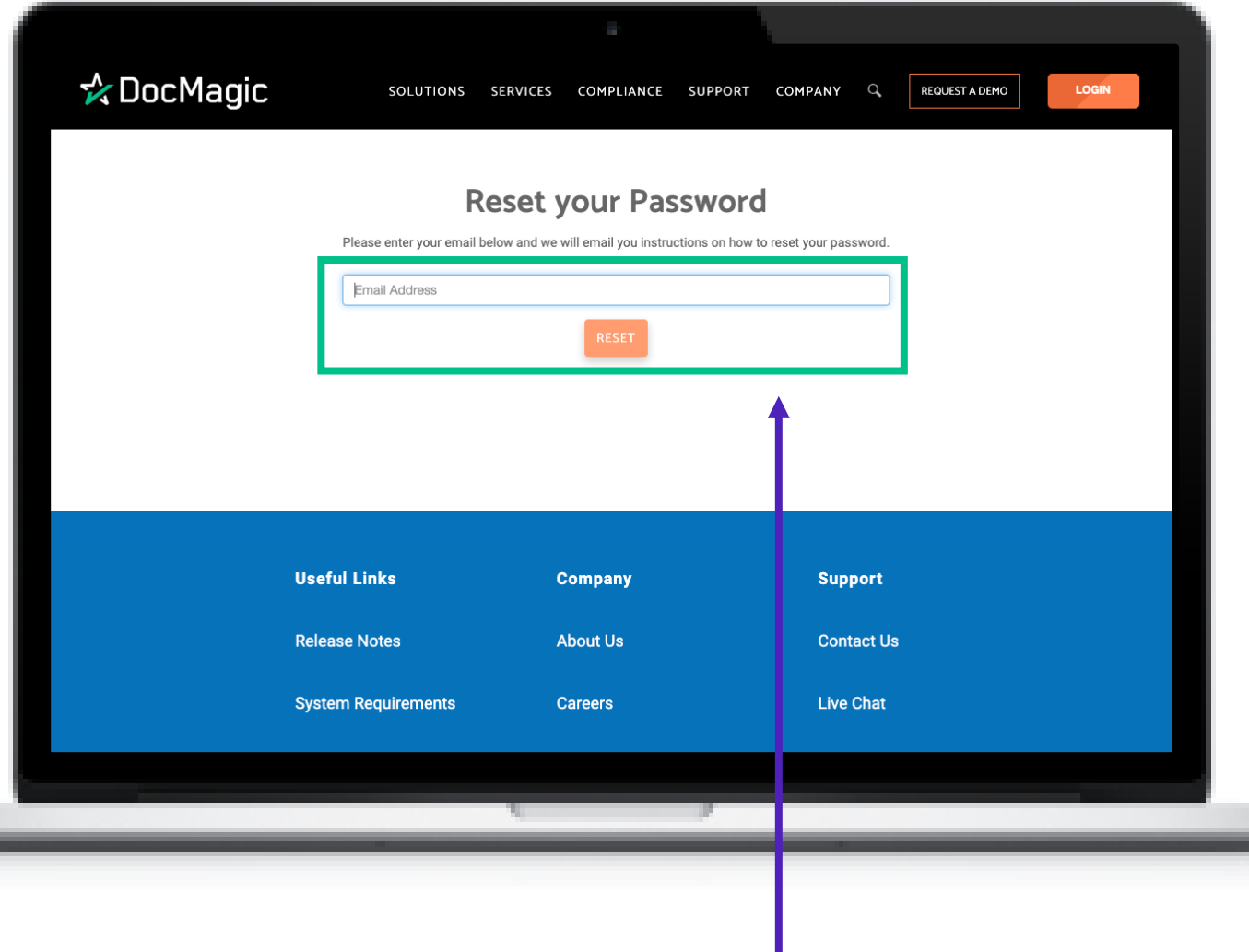

4. Then click *Reset*.

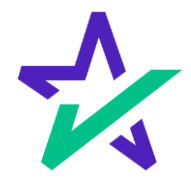

5. You will be given an indication that an email is on the way to reset your account.

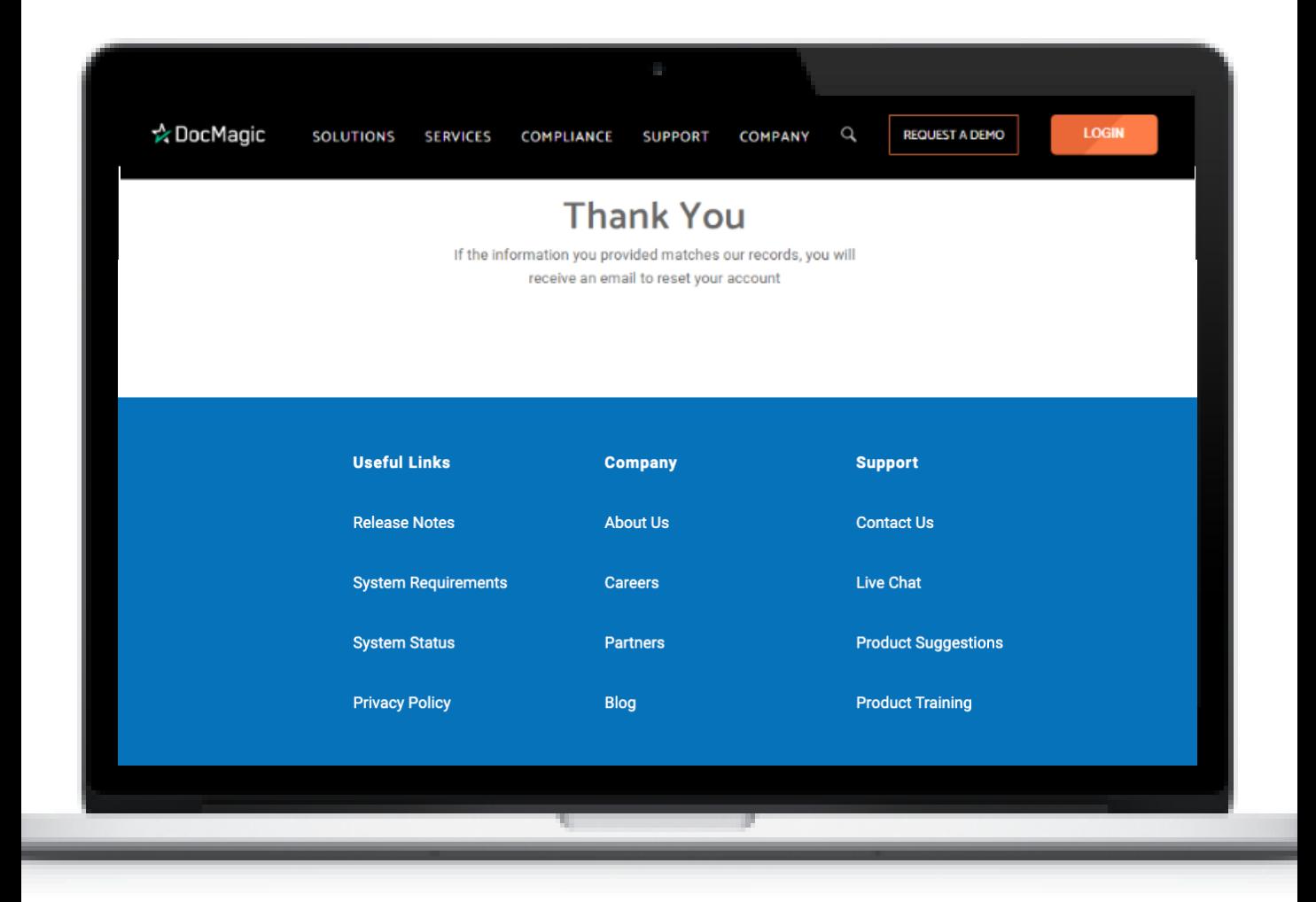

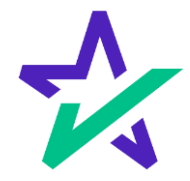

- 6. You'll get an email to reset your password.
- 7. Click on the link to access your reset page.

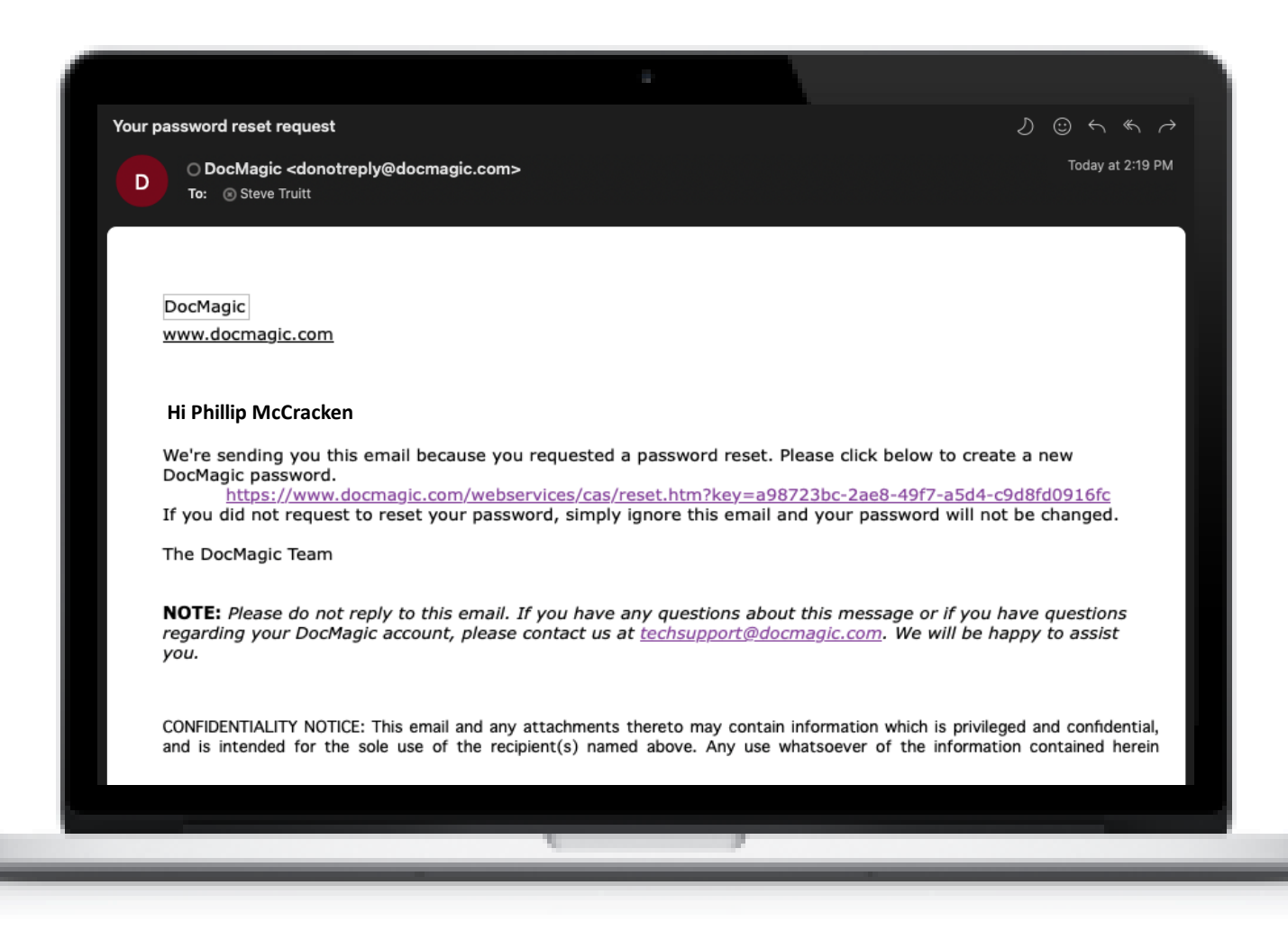

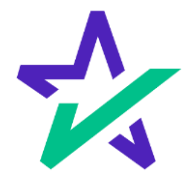

- 8. Enter your Email address.
- 9. Enter your *new* password

I

- 10. Re-enter your *new* password
- 11. Click Submit and you're done!

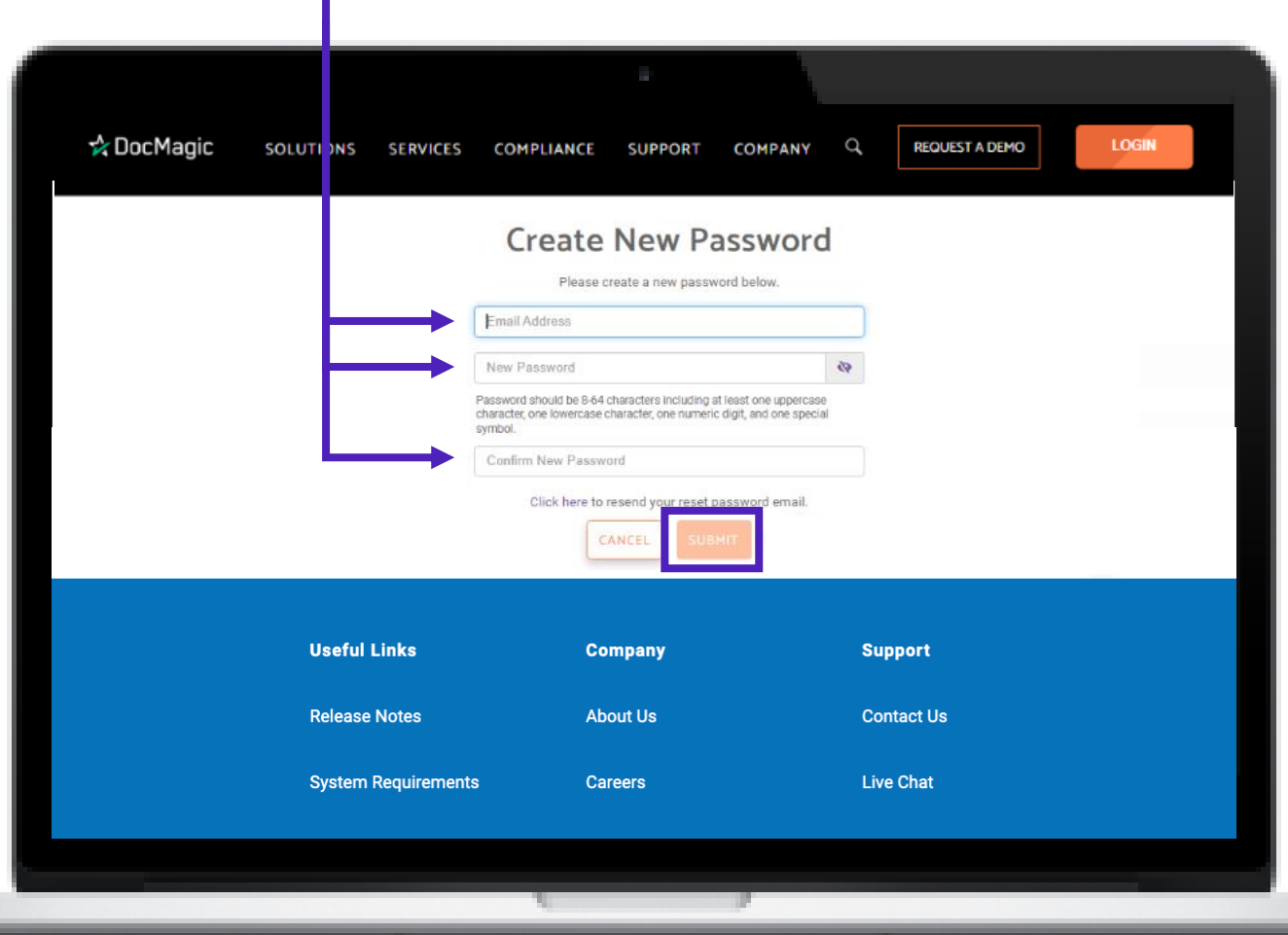

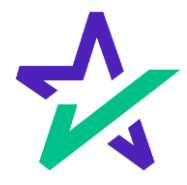